## Создать форму в Яндекс

Чтобы создать форму для опроса или голосования:

 $\equiv$ 

1. Перейдите на страницу <https://forms.yandex.ru/cloud/admin>

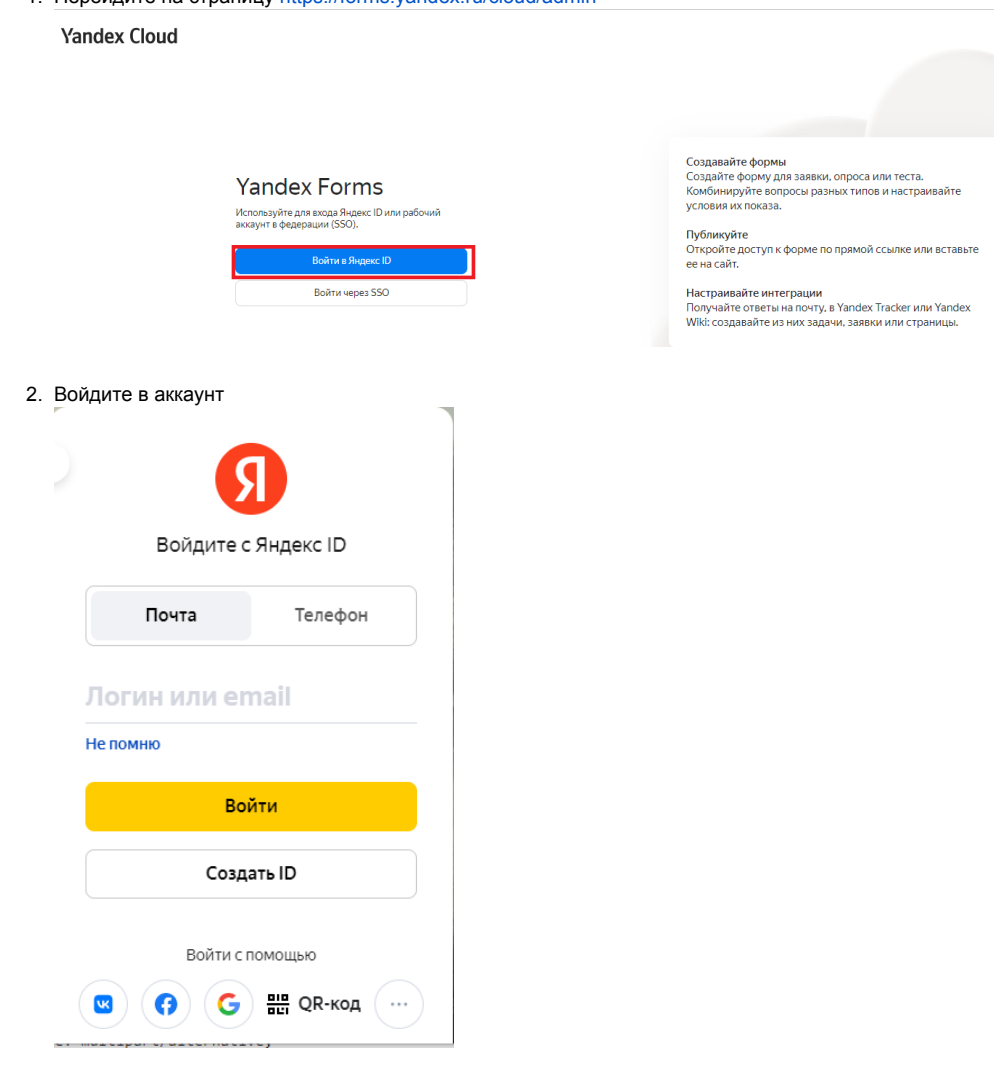

3. Выберите [шаблон для вашей формы](https://cloud.yandex.ru/docs/forms/new-form#section_dyd_dnx_cgb) или нажмите кнопку **Создать форму** на верхней панели.

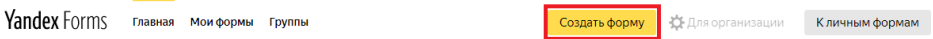

## Создайте форму. Это просто

.<br>Выберите шаблон или создайте форму с чистого листа. Настройки шаблонов<br>очень гибкие, в любой момент форму можно будет изменить.

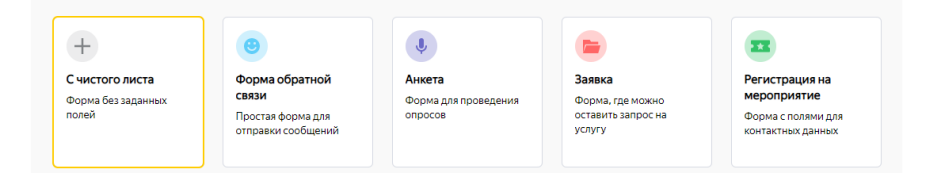

4. Измените название формы, для этого нажмите на значок .

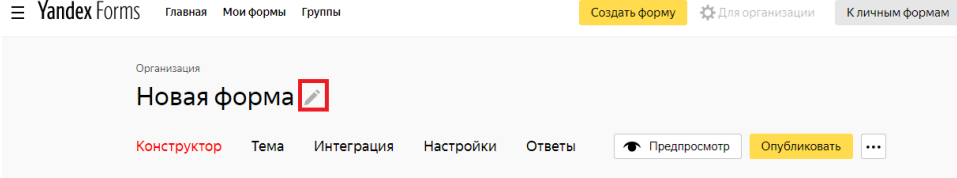

- 5. На вкладке **Конструктор** добавьте вопросы из списка, на которые нужно будет ответить пользователю.
- 6. Чтобы изменит тему перейдите на вкладку **Тема** или следуйте инструкции [внешний вид формы.](https://cloud.yandex.ru/docs/forms/appearance)

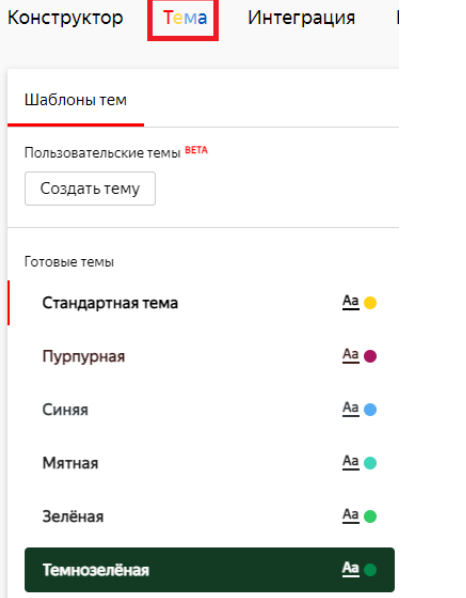

7. Для предварительного просмотра формы, нажмите кнопку **Предпросмотр**.

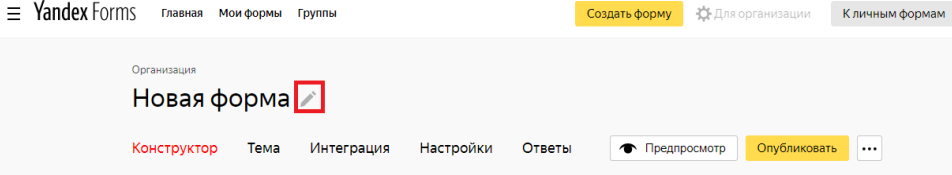

8. Для ограничения заполнения формы по дате и времени, перейдите на вкладку Настройки и выберите меню Дополнительно. Установите метку Ограничить время и укажите необходимые данные. О других настройках читайте в статье [опции на вкладке](https://cloud.yandex.ru/docs/forms/restrictions) Настройки. По умолчанию ограничения отсутствуют.

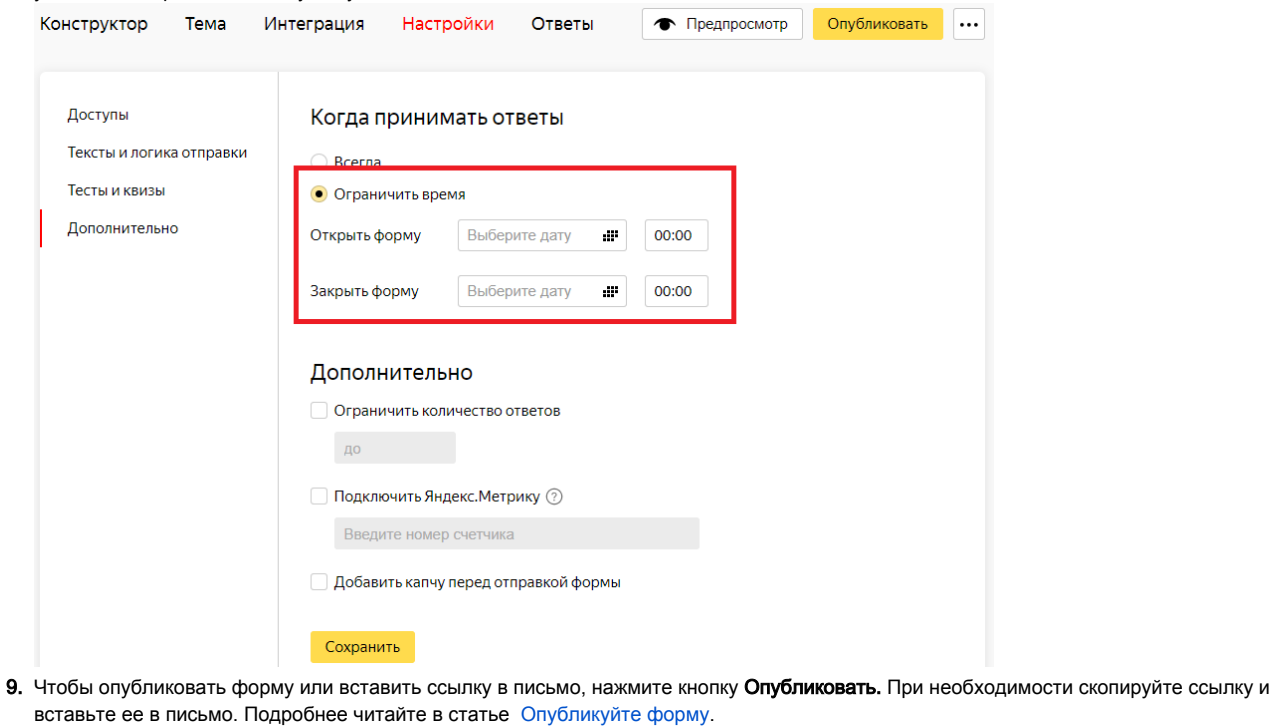

= Yandex Forms главная моиформы группы Создать форму - Э. Для организации - Кличным формам Организация Новая форма ∕ • Предпросмотр Опубликовать  $\ldots$ Конструктор Тема Интеграция Настройки Ответы